## **Jak se přihlásit do DM SOFTWARE?**

1. Zadejte do webového prohlížeče adresu **[www.dmsoftware.cz](http://www.dmsoftware.cz/)** a rozklikněte záložku základní školy:

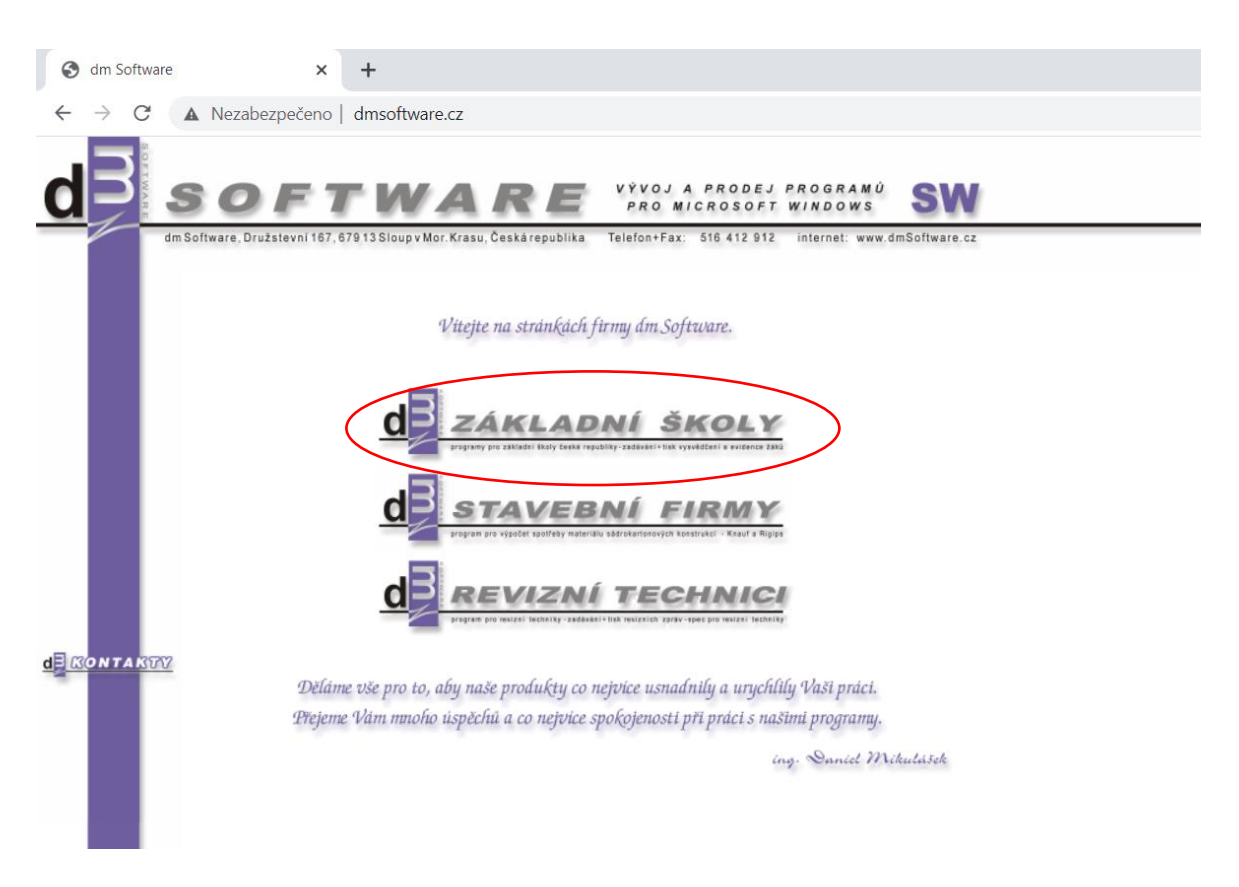

2. V levé části stránky naleznete **PŘIHLÁŠENÍ** (zde se přihlašujete uživatelským jménem a heslem). V případě, že jste obdrželi PIN k registraci, klikněte na **REGISTRACE ŽÁKŮ A RODIČŮ**.

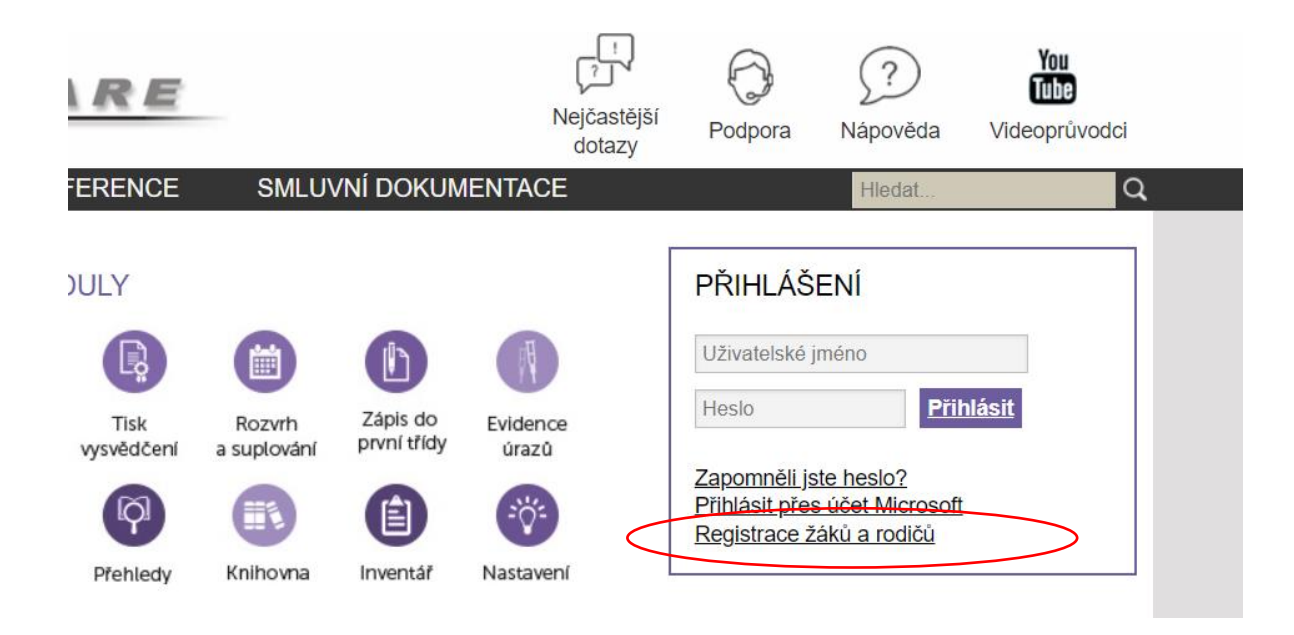

3. Při zobrazení této stránky, klikněte na **PŘEJÍT K OVĚŘENÍ PINU**:

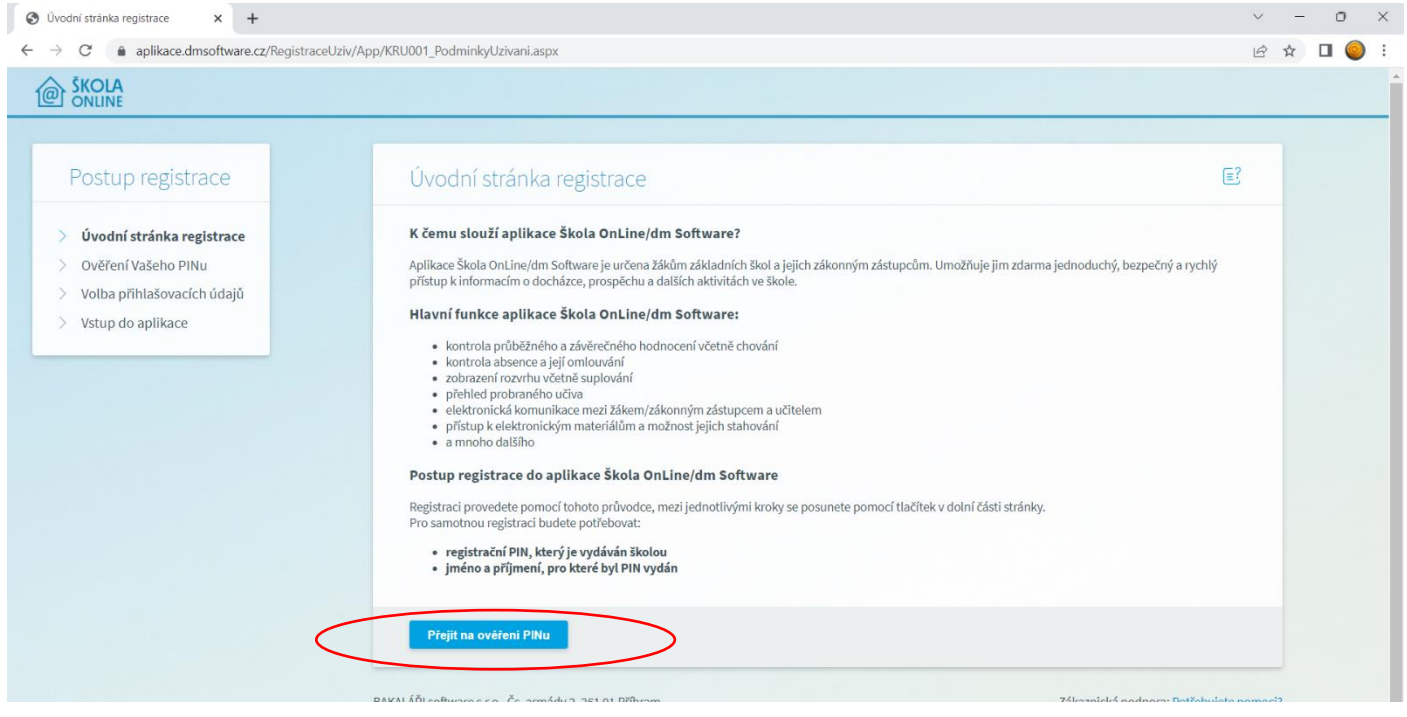

4. Zde uvedete **jméno, příjmení a PIN**, který jste obdrželi. Následně opište **kontrolní řetězec**. (bez opsaného řetězce vás nepustí webová stránka k volbě přihlašovacích údajů). Po vyplnění klikněte na Ověřit PIN a přejít na volbu přihlašovacích údajů.

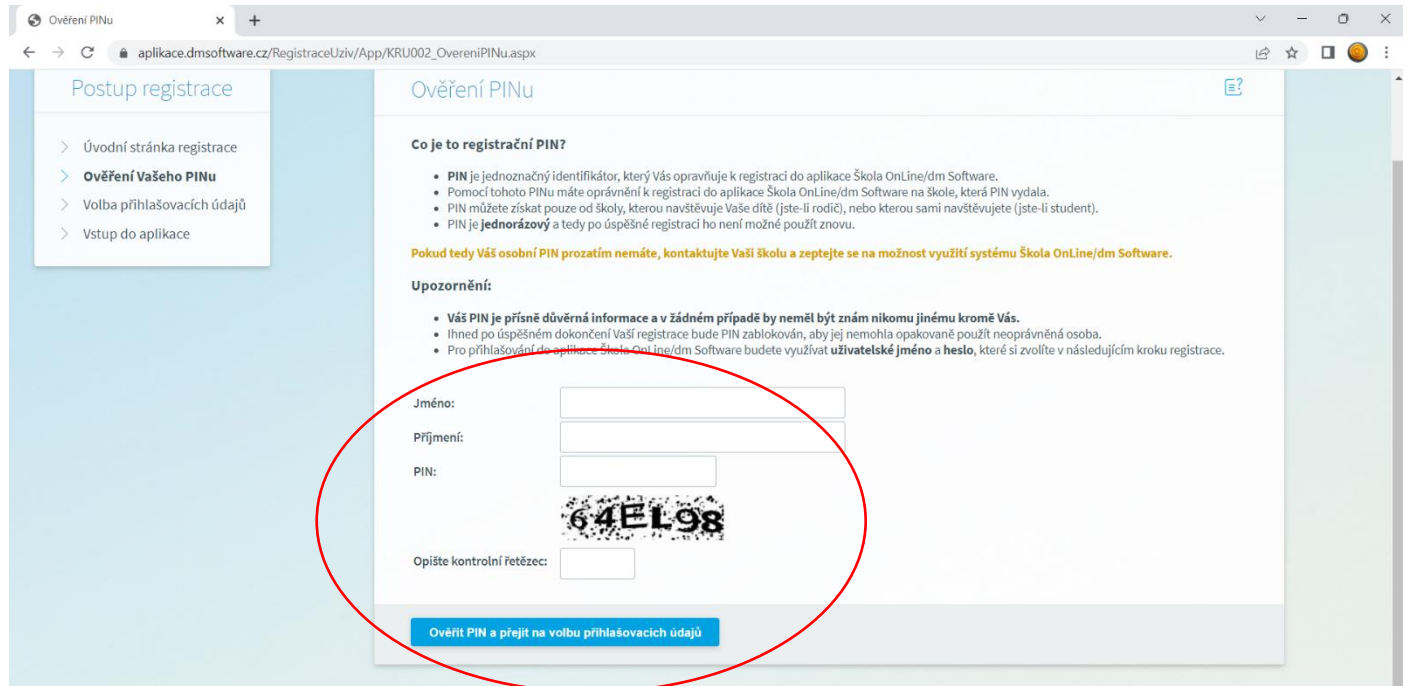

5. Následně si již zvolíte **přihlašovací údaje a potvrdíte**. Po správné registraci se již přihlašujete přes **přihlášení** na titulní stránce zadáním uživatelského jména a hesla.